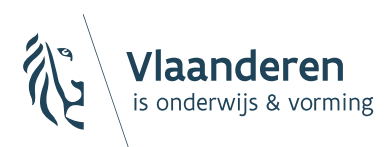

# **LEERID** LEERLINGLOKET

## **Handleiding voor leerlingen** versie 23.08.2023

## LeerID

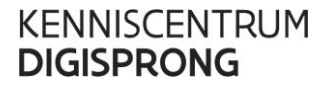

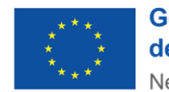

**Gefinancierd door** de Europese Unie NextGenerationEU

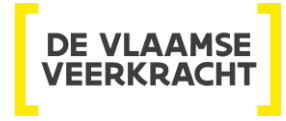

#### INHOUD

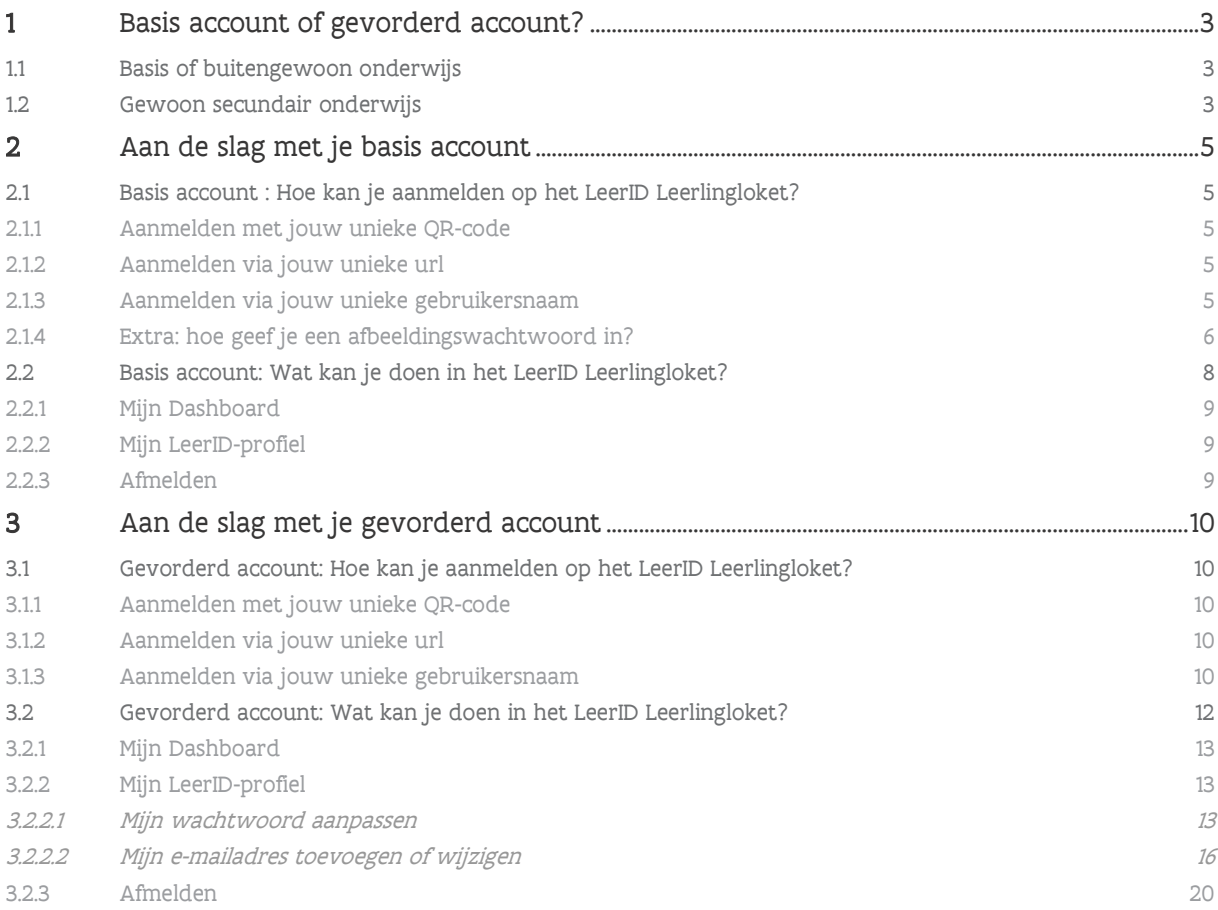

## <span id="page-2-0"></span>**1 BASIS ACCOUNT OF GEVORDERD ACCOUNT?**

Het is belangrijk dat je weet wat voor LeerID-account je hebt. Hieronder lees je welke type accounts er bestaan.

### <span id="page-2-1"></span>1.1 BASIS OF BUITENGEWOON ONDERWIJS

Zit je in het basis- of buitengewoon onderwijs, dan heb je een basis account. Van je school krijg je de nodige gegevens waarmee je kan aanmelden op verschillende digitale applicaties en op het LeerID Leerlingloket. Dit zijn de mogelijke gegevens die je zal ontvangen:

- QR-code: in plaats van rechtstreeks naar een applicatie of naar het LeerID Leerlingloket te surfen, kan je deze code scannen via de camera van jouw laptop, tablet of smartphone. Vervolgens word je automatisch naar het LeerID Leerlingloket geleid en moet je enkel nog jouw (afbeeldings)wachtwoord ingeven om toegang te krijgen.
- URL: in plaats van rechtstreeks naar een applicatie of naar het LeerID Leerlingloket te surfen, kan je deze url zelf ingeven in de internetbrowser om zo rechtstreeks naar je eigen LeerID Leerlingloket te gaan. Je moet enkel nog het (afbeeldings)wachtwoord ingeven om toegang te krijgen.
- Gebruikersnaam: dit is je gebruikersnaam die je kan ingeven wanneer je rechtstreeks aanmeldt op een applicatie of wanneer je rechtstreeks naar het LeerID Leerlingloket gaat.
- Wachtwoord: bij een basis account zal dit een afbeeldingswachtwoord zijn of een wachtwoord dat bestaat uit 6 karakters (een woord en enkele cijfers). Een afbeeldingswachtwoord is een wachtwoord dat bestaat uit 8 afbeeldingen die je op het moment van aanmelden in de juiste volgorde moet ingeven.

De gebruikersnaam en het (afbeeldings)wachtwoord kan je zelf niet aanpassen. Wil je hieraan iets wijzigen of ken je jouw wachtwoord niet meer? Vraag de LeerID-beheerder van jouw school om je een nieuw wachtwoord te geven.

## <span id="page-2-2"></span>1.2 GEWOON SECUNDAIR ONDERWIJS

Zit je in het gewoon secundair onderwijs, dan heb je een gevorderd account. Van je school krijg je de nodige gegevens waarmee je kan aanmelden op verschillende digitale applicaties en op het LeerID Leerlingloket. Dit zijn de mogelijke gegevens die je zal ontvangen:

- QR-code: in plaats van rechtstreeks naar een applicatie of naar het LeerID Leerlingloket te surfen, kan je deze code scannen via de camera van jouw laptop, tablet of smartphone. Vervolgens word je automatisch naar het LeerID Leerlingloket geleid en moet je enkel nog jouw (afbeeldings)wachtwoord ingeven om toegang te krijgen.
- URL: in plaats van rechtstreeks naar een applicatie of naar het LeerID Leerlingloket te surfen, kan je deze url zelf ingeven in de internetbrowser om zo rechtstreeks naar je eigen LeerID Leerlingloket te gaan. Je moet enkel nog jouw wachtwoord ingeven om toegang te krijgen.

- Gebruikersnaam: dit is je gebruikersnaam die je kan ingeven wanneer je rechtstreeks aanmeldt op een applicatie of wanneer je rechtstreeks naar het LeerID Leerlingloket gaat.
- Wachtwoord: bij een gevorderd account krijg je een tijdelijk wachtwoord van je school. Dit wachtwoord bestaat uit 8 willekeurige karakters. Zodra je de eerste keer aanmeldt met dit tijdelijke wachtwoord, krijg je de vraag om je wachtwoord aan te passen. Je nieuwe wachtwoord moet uit minstens 12 karakters bestaan. Vanaf dan moet je dit eigen gekozen wachtwoord gebruiken om je aan te melden.

Zolang je het wachtwoord kent, kan je dit wachtwoord zelf aanpassen in het LeerID Leerlingloket (zie later in deze handleiding).

Daarnaast zal je vrijblijvend de vraag krijgen om een e-mailadres toe te voegen aan je LeerID-account. Door dit te doen kan je bij verlies van jouw wachtwoord zelf een nieuw wachtwoord aanmaken. Voeg je geen e-mailadres toe (of heb je geen toegang meer tot je e-mailadres), zal je bij verlies van jouw wachtwoord de LeerID-beheerder van je school om een nieuw wachtwoord moeten vragen.

## <span id="page-4-0"></span>**2 AAN DE SLAG MET JE BASIS ACCOUNT**

## <span id="page-4-1"></span>2.1 BASIS ACCOUNT : HOE KAN JE AANMELDEN OP HET LEERID LEERLINGLOKET?

Van je school krijg je een kaartje dat er uitziet zoals één van de volgende afbeeldingen:

3de leerjaar

6de leerjaar

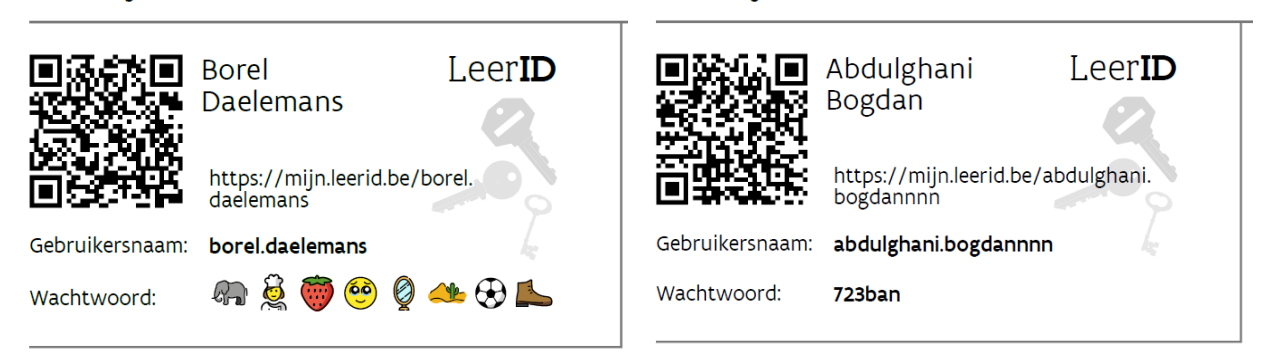

Het kan ook zijn dat wanneer je een gewoon wachtwoord hebt, je school er voor kiest om enkel jouw gebruikersnaam en wachtwoord via een e-mail of brief aan jou te bezorgen.

#### <span id="page-4-2"></span>**2.1.1 Aanmelden met jouw unieke QR-code**

Scan de QR-code die je van je school hebt gekregen met de camera van jouw laptop, tablet of smartphone. Vervolgens word je automatisch naar het LeerID Leerlingloket geleid en moet je enkel nog jouw (afbeeldings)wachtwoord ingeven om toegang te krijgen.

#### <span id="page-4-3"></span>**2.1.2 Aanmelden via jouw unieke url**

Surf naar jouw unieke url die je van je school hebt gekregen door deze in te geven in jouw internetbrowser. Zo kom rechtstreeks op je eigen LeerID Leerlingloket Je moet enkel nog jouw (afbeeldings)wachtwoord ingeven om toegang te krijgen.

#### <span id="page-4-4"></span>**2.1.3 Aanmelden via jouw unieke gebruikersnaam**

[Surf naar het LeerID Leerlingloket](https://leerling-leerid.vlaanderen.be/p/aanmelden) en klik op de knop "Aanmelden".

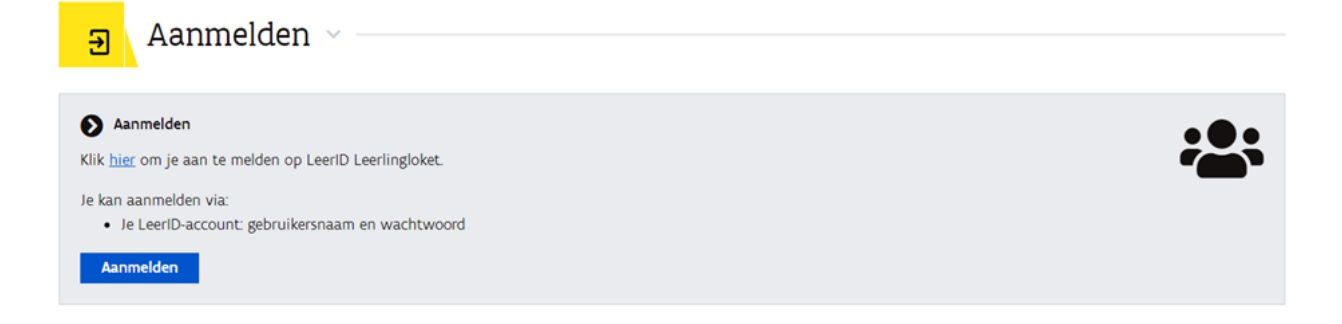

Vul jouw gebruikersnaam en (afbeeldings)wachtwoord in die je van je school hebt gekregen. Vervolgens klik je op de knop "Aanmelden".

#### Voorbeeld wachtwoord:

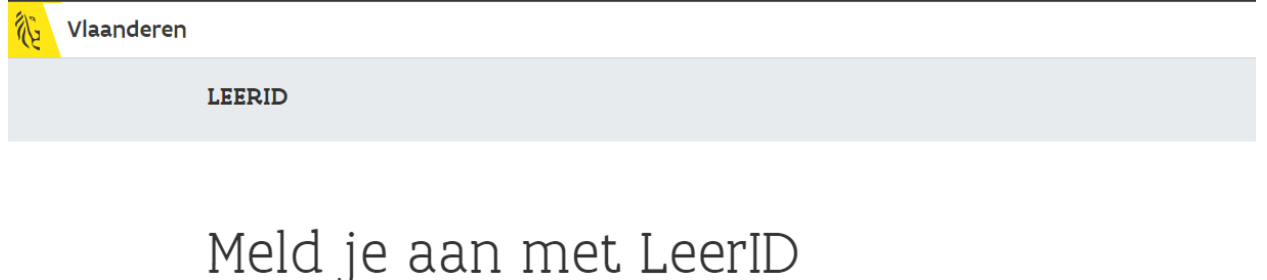

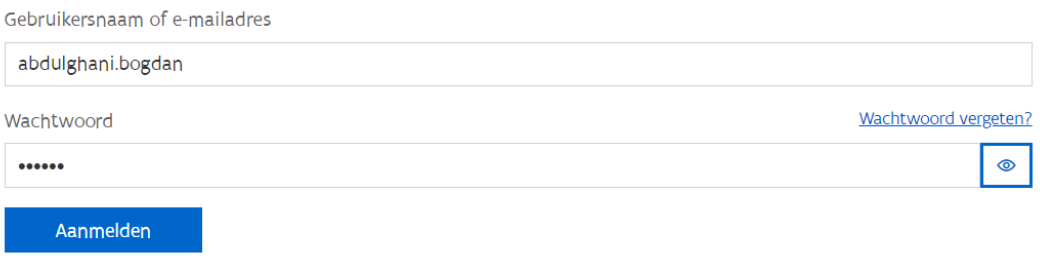

#### <span id="page-5-0"></span>**2.1.4 Extra: hoe geef je een afbeeldingswachtwoord in?**

Nadat je naar het LeerID Leerlingloket bent gegaan via één van de hierboven vermelde mogelijkheden, moet je steeds je wachtwoord ingeven. Wanneer je een afbeeldingswachtwoord hebt, geef je dit als volgt in:

- Neem het afbeeldingswachtwoord dat je van je school gekregen hebt
- Geef de afbeeldingen in dezelfde volgorde en één voor één in door op het juiste vakje met cijfer te klikken.

• Nadat je het wachtwoord heb ingevuld, klik je op de knop "aanmelden"

## Meld je aan met LeerID

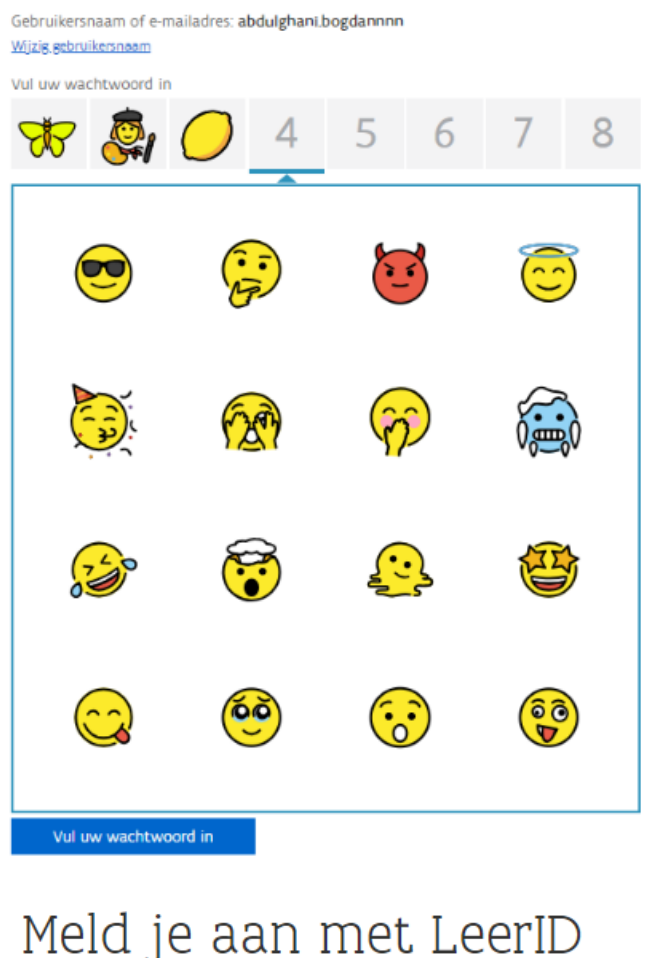

## Meld je aan met LeerID

Gebruikersnaam of e-mailadres: abdulghani.bogdannnn Wijzig gebruikersnaam Vul uw wachtwoord in  $O$   $\odot$  0  $A^{\prime}$ O.O Aanmelden

## <span id="page-7-0"></span>2.2 BASIS ACCOUNT: WAT KAN JE DOEN IN HET LEERID LEERLINGLOKET?

Je hebt een basis account, wat kan je doen in het LeerID Leerlingloket?

Zodra je bent aangemeld kom je terecht in jouw LeerID Leerlingloket.

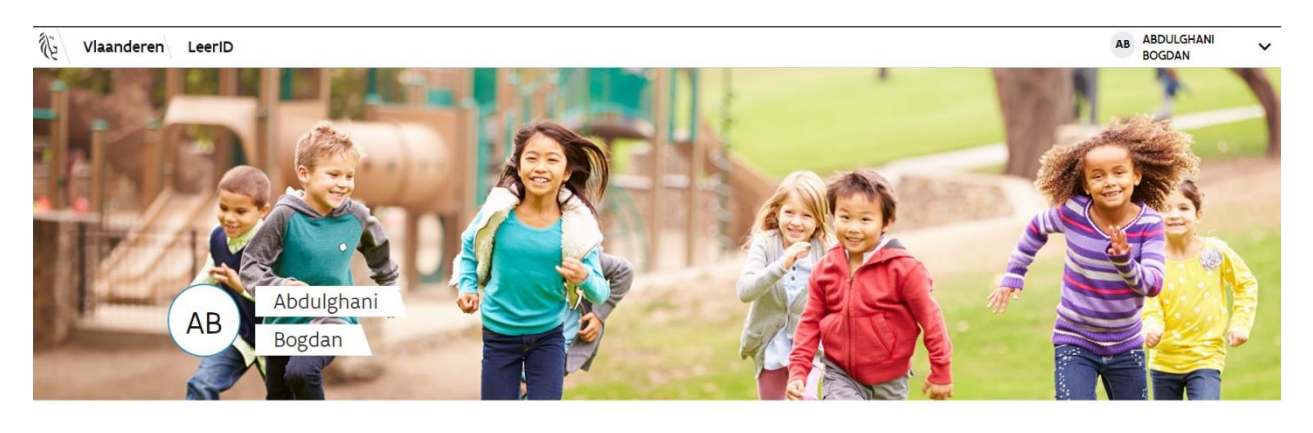

Jouw applicaties met LeerID

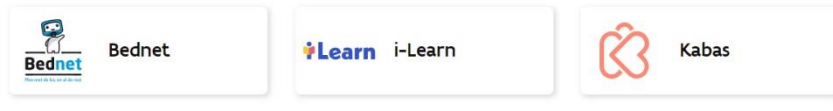

Rechts bovenaan zie je jouw naam staan met een pijltje achter. Wanneer je op dit pijltje klikt, zie je de verschillende pagina's die beschikbaar zijn.

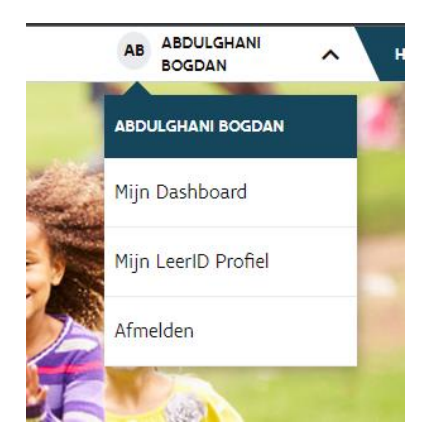

Je hebt dus de mogelijkheid om te navigeren naar "Mijn Dashboard", naar "Mijn LeerID Profiel" of naar "Afmelden".

#### <span id="page-8-0"></span>**2.2.1 Mijn Dashboard**

Standaard zal je op de pagina "Mijn Dashboard" uitkomen wanneer je aanmeldt op het LeerID Leerlingloket.

Op deze pagina vind je al de applicaties terug waarop je kan aanmelden met jouw LeerID. Wanneer je klikt op de tegel van een applicatie, ga je naar deze applicatie en ben je meteen aangemeld via jouw LeerID.

Wanneer er nog geen tegels van applicaties zichtbaar voor jou zijn, vraag dan aan je LeerID-beheerder om de nodige applicaties voor jouw zichtbaar te maken.

Tip: Je kan steeds rechtstreeks naar de applicatie surfen die je wil gebruiken en je daar aanmelden met jouw LeerID-account. Uiteraard kan dit enkel wanneer de applicatie het aanmelden via LeerID al mogelijk heeft gemaakt.

#### <span id="page-8-1"></span>**2.2.2 Mijn LeerID-profiel**

Via het pijltje naast jouw naam rechts bovenaan, kan je klikken op "Mijn LeerID-profiel". Hier zie je jouw gegevens staan, maar je kan niets aanpassen. Aanpassingen zijn enkel mogelijk wanneer je een gevorderd account hebt.

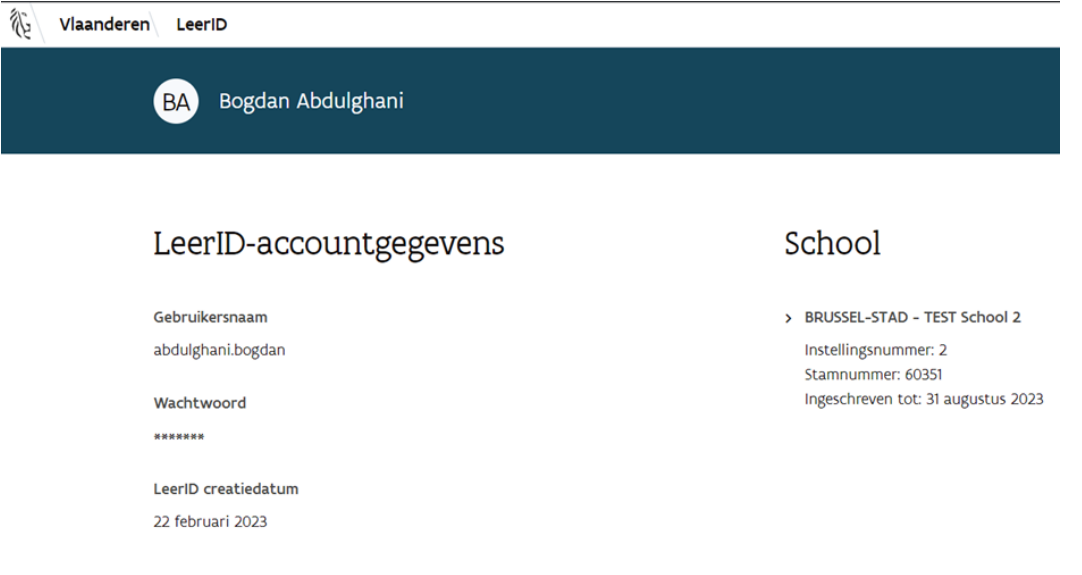

#### <span id="page-8-2"></span>**2.2.3 Afmelden**

Via het pijltje naast jouw naam rechts bovenaan, kan je klikken op "Afmelden". Doe je dit, zal je afmelden uit het LeerID Leerlingloket.

## <span id="page-9-0"></span>**3 AAN DE SLAG MET JE GEVORDERD ACCOUNT**

Van je school krijg je een kaartje dat er uitziet zoals één van de volgende afbeeldingen:

1e lj 3e gr Latijn-wiskunde ASO

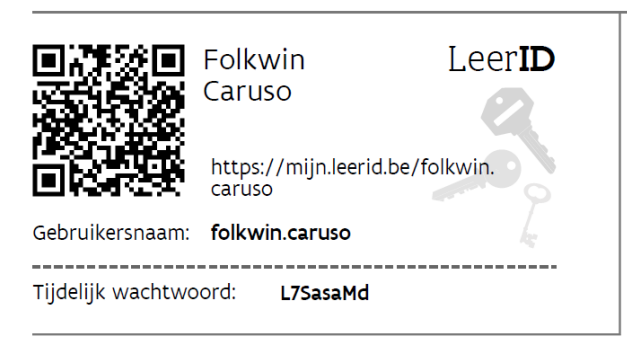

Het kan ook zijn dat je school er voor kiest om enkel jouw gebruikersnaam en wachtwoord via een email of brief aan jou te bezorgen.

## <span id="page-9-1"></span>3.1 GEVORDERD ACCOUNT: HOE KAN JE AANMELDEN OP HET LEERID LEERLINGLOKET?

#### <span id="page-9-2"></span>**3.1.1 Aanmelden met jouw unieke QR-code**

Scan de QR-code die je van je school hebt gekregen met de camera van jouw laptop, tablet of smartphone. Vervolgens word je automatisch naar het LeerID Leerlingloket geleid en moet je enkel nog jouw wachtwoord ingeven om toegang te krijgen.

#### <span id="page-9-3"></span>**3.1.2 Aanmelden via jouw unieke url**

Surf naar jouw unieke url die je van je school hebt gekregen door deze in te geven in jouw internetbrowser. Zo kom rechtstreeks op je eigen LeerID Leerlingloket Je moet enkel nog jouw wachtwoord ingeven om toegang te krijgen.

#### <span id="page-9-4"></span>**3.1.3 Aanmelden via jouw unieke gebruikersnaam**

[Surf naar het LeerID Leerlingloket](https://leerling-leerid.vlaanderen.be/p/aanmelden) en klik op de knop "Aanmelden".

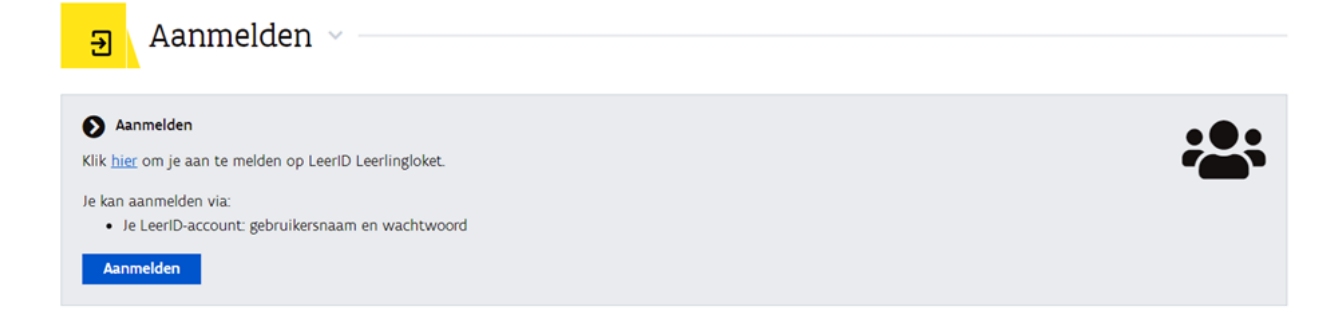

Vul jouw gebruikersnaam en wachtwoord in die je van je school hebt gekregen. Vervolgens klik je op de knop "Aanmelden".

Voorbeeld wachtwoord:

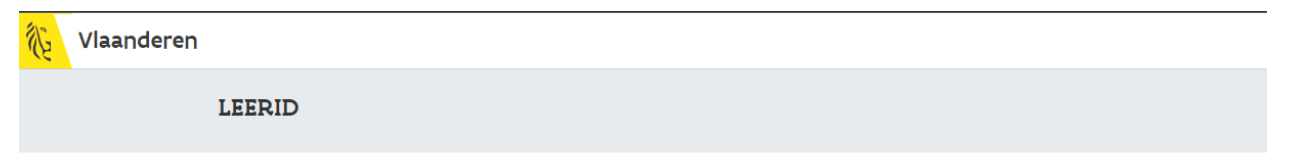

## Meld je aan met LeerID

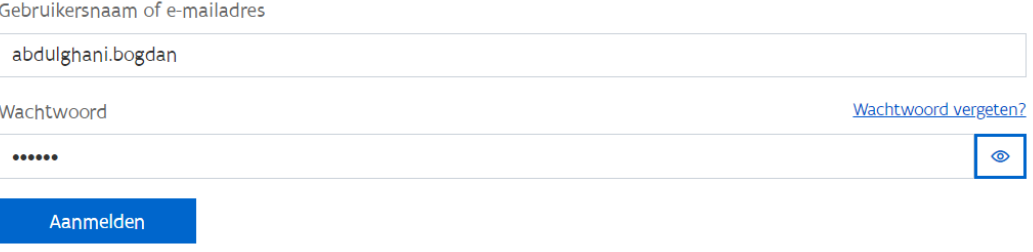

## <span id="page-11-0"></span>3.2 GEVORDERD ACCOUNT: WAT KAN JE DOEN IN HET LEERID LEERLINGLOKET?

Je hebt een gevorderd account, wat kan je doen in het LeerID Leerlingloket?

Zodra je bent aangemeld kom je terecht in jouw LeerID Leerlingloket.

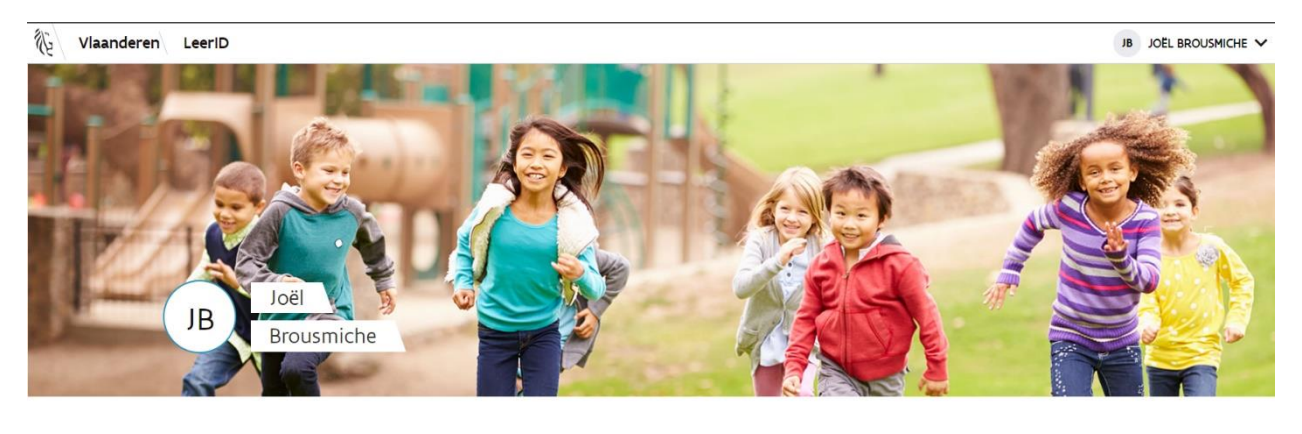

Jouw applicaties met LeerID

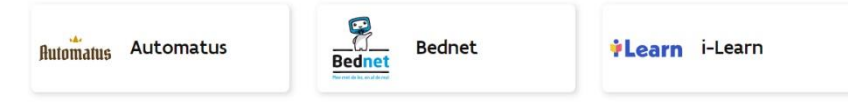

Rechts bovenaan zie je jouw naam staan met een pijltje achter. Wanneer je op dit pijltje klikt zie je de verschillende pagina's waarnaar je kan gaan kijken.

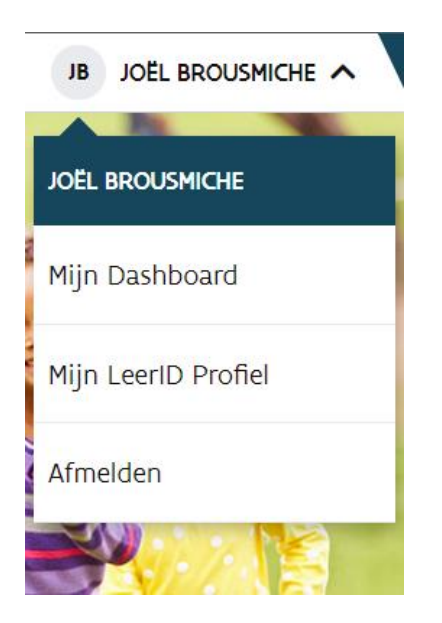

Je hebt dus de optie om te navigeren naar "Mijn Dashboard", naar "Mijn LeerID Profiel" of naar "Afmelden".

#### <span id="page-12-0"></span>**3.2.1 Mijn Dashboard**

Standaard zal je op de pagina "Mijn Dashboard" uitkomen wanneer je aanmeldt op het LeerID Leerlingloket.

Op deze pagina vind je al de applicaties terug waarop je kan aanmelden met jouw LeerID. Wanneer je klikt op de tegel van een applicatie, ga je naar deze applicatie en ben je meteen aangemeld via jouw LeerID.

Wanneer er nog geen tegels van applicaties zichtbaar voor jou zijn, vraag dan aan je LeerID-beheerder om de nodige applicaties voor jouw zichtbaar te maken.

Tip: Je kan steeds rechtstreeks naar de applicatie surfen die je wil gebruiken en je daar aanmelden met jouw LeerID-account. Uiteraard kan dit enkel wanneer de applicatie het aanmelden via LeerID al mogelijk heeft gemaakt.

#### <span id="page-12-1"></span>**3.2.2 Mijn LeerID-profiel**

Via het pijltje naast jouw naam rechts bovenaan, kan je klikken op "Mijn LeerID-profiel". Hier zie je jouw gegevens staan en volgende acties kan je uitvoeren

- Mijn wachtwoord aanpassen
- Mijn e-mailadres toevoegen of aanpassen

#### <span id="page-12-2"></span>**3.2.2.1 Mijn wachtwoord aanpassen**

Ter hoogte van het wachtwoord kan je rechts klikken op de knop "Aanpassen".

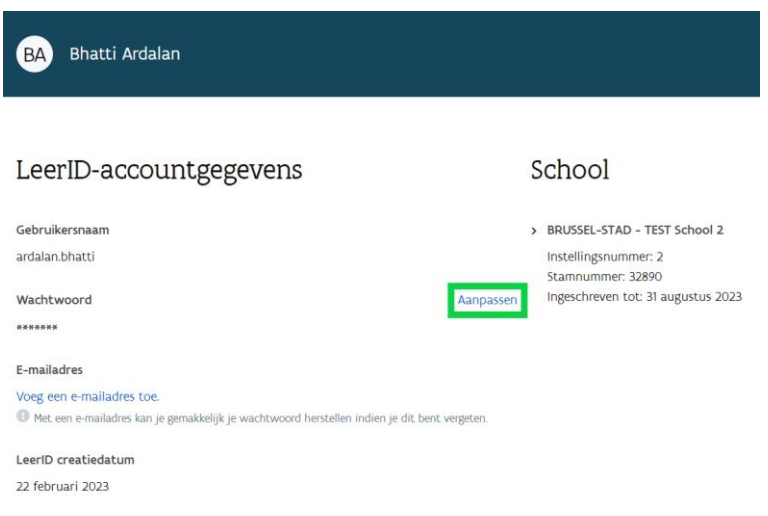

Geef hier een nieuw wachtwoord in dat bestaat uit minstens 12 karakters. Hierin mag geen deel van je gebruikersnaam in overgenomen worden.

Verder lees je op je scherm ook enkele tips waarmee je rekening kan houden bij de keuze van een nieuw wachtwoord.

Nadat je het nieuwe wachtwoord hebt ingevuld, klik je op de knop "Bevestig wachtwoord".

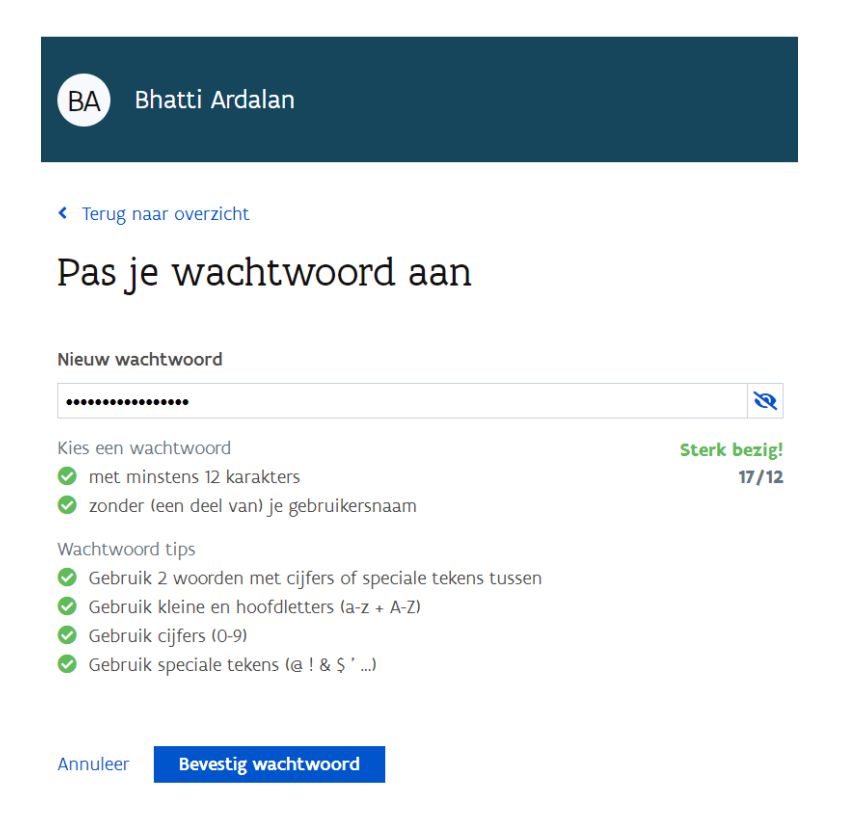

Vervolgens zie je dat je wachtwoord werd aangepast. Dit nieuwe wachtwoord moet je zelf goed onthouden. Zolang je je eigen wachtwoord kent, kan je het in het LeerID Leerlingloket terug aanpassen.

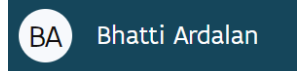

« Terug naar overzicht

## Pas je wachtwoord aan

Je wachtwoord is aangepast. Je kan nu op LeerID aanmelden met je nieuw wachtwoord.

Ga naar de profiel pagina

#### <span id="page-15-0"></span>**3.2.2.2 Mijn e-mailadres toevoegen of wijzigen**

Je kan een e-mailadres toevoegen door te klikken op de knop "Voeg een e-mailadres" toe.

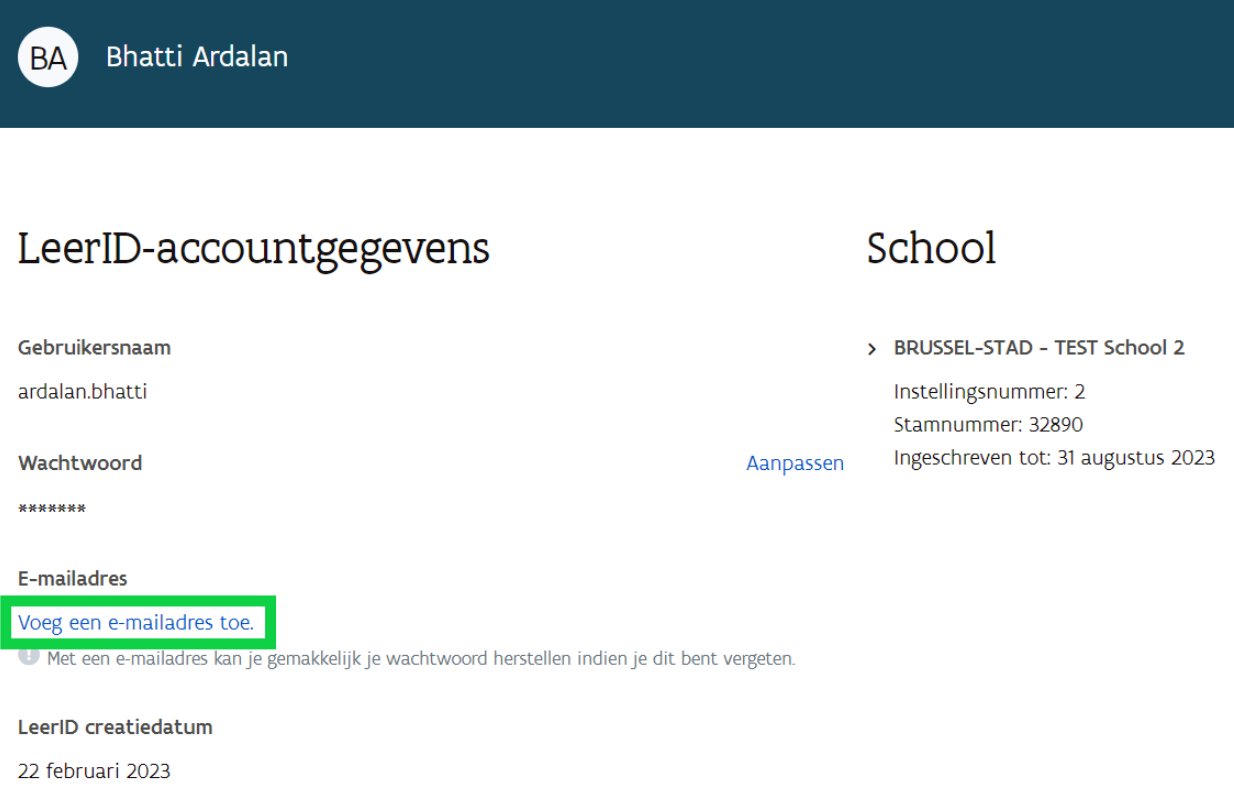

Geef hier jouw e-mailadres in en klik op de knop "Bevestig e-mailadres".

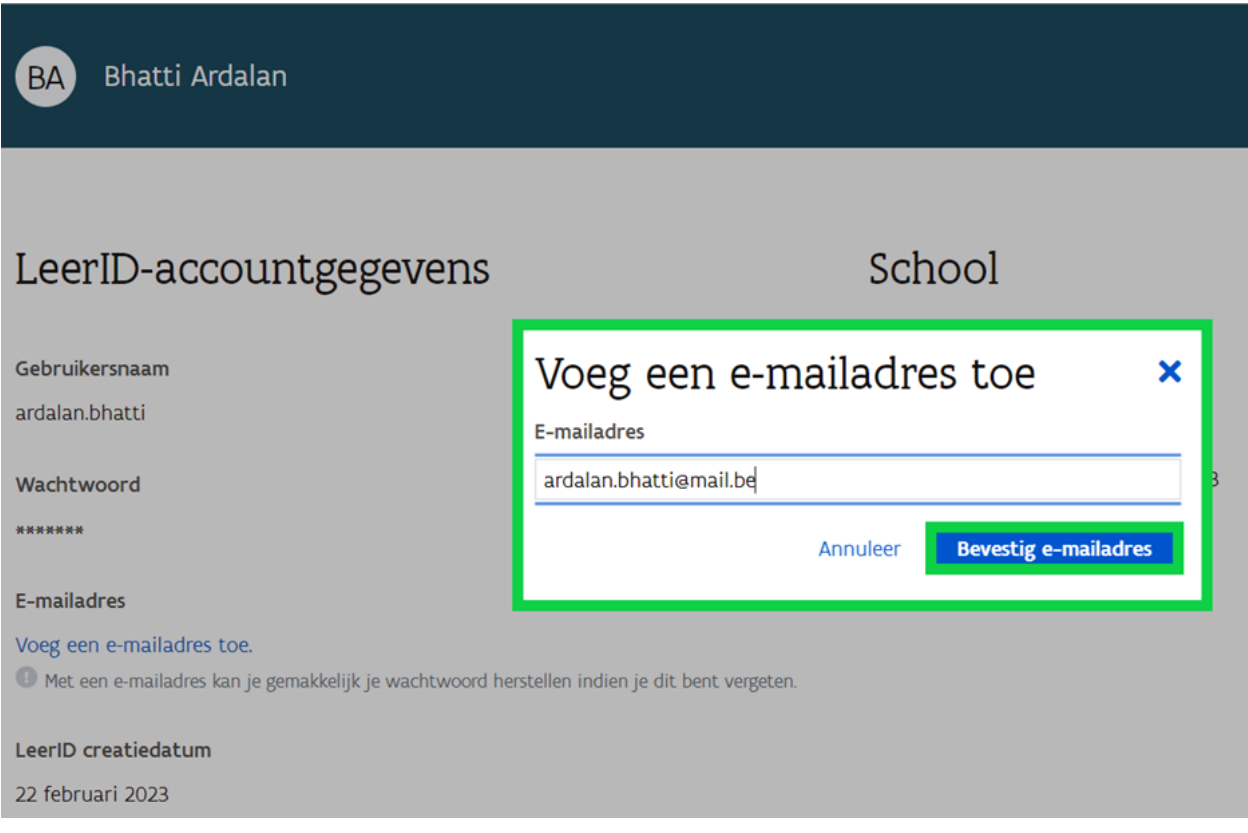

Vervolgens verschijnt er een pop-up scherm waarin je leest dat het systeem een bevestigingsmail heeft gestuurd naar jouw e-mailadres. Klik op "Ga terug naar je profiel".

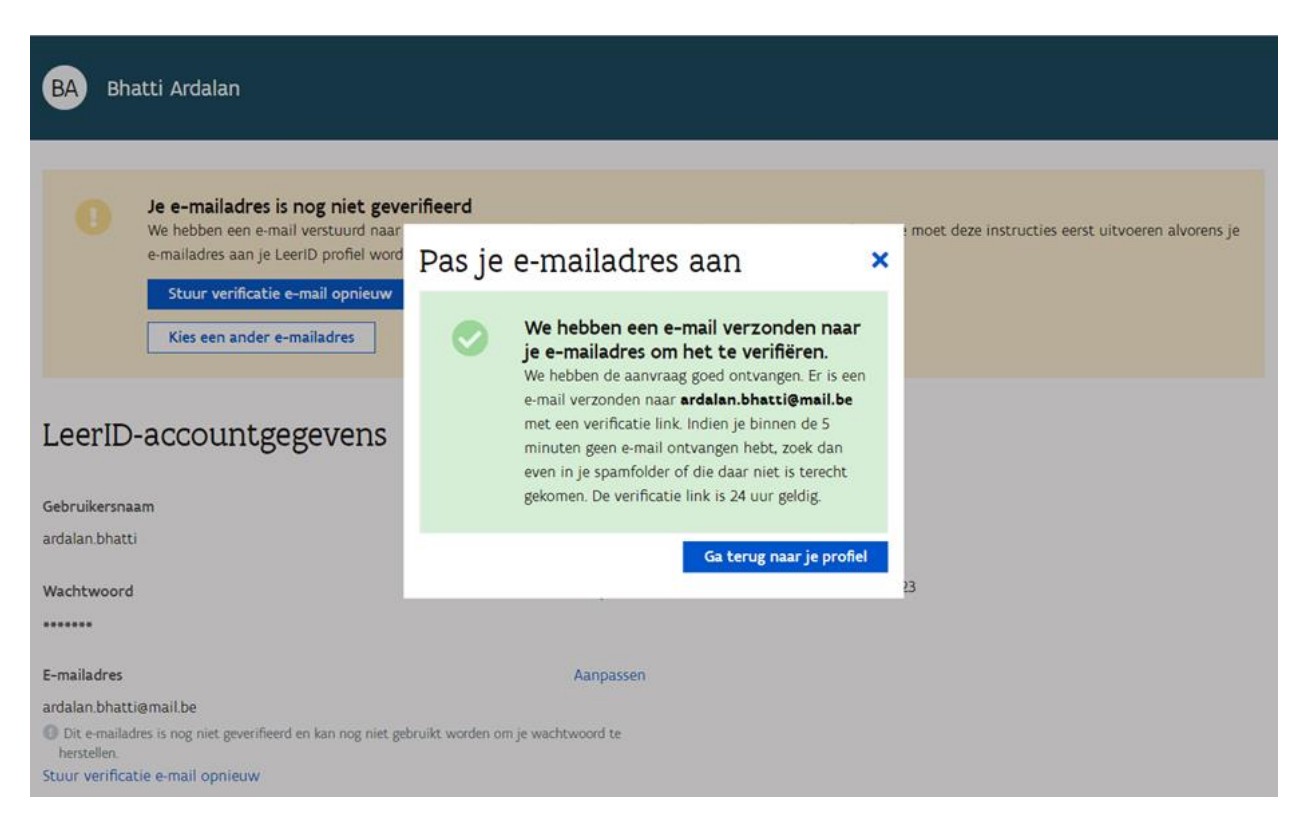

Op je profielscherm lees je dat je jouw e-mailadres nog moet bevestigen in je e-mailbox. Mocht je deze mail na 5 minuten niet ontvangen, kijk dan zeker ook in je spamfolder. Vind je de mail daar niet terug, kan je in het LeerID Leerlingloket klikken op de knop "Stuur verificatie e-mail opnieuw" of "Kies een ander e-mailadres".

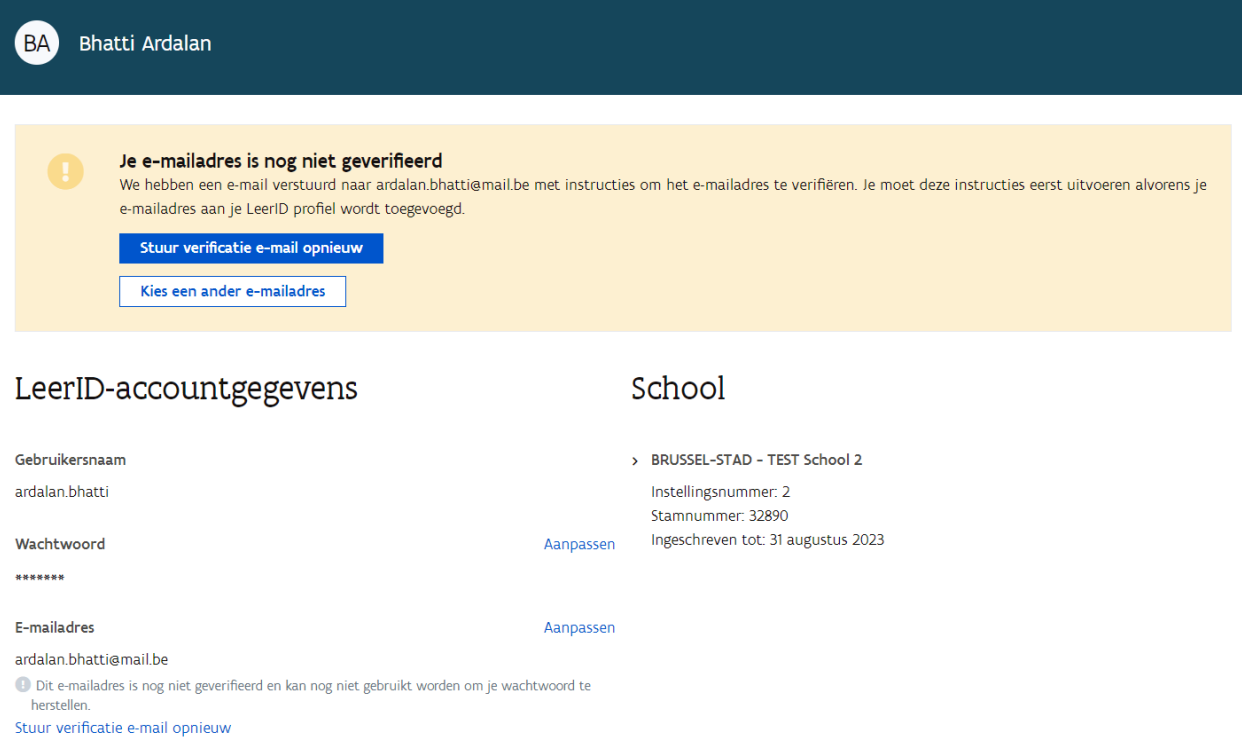

Zodra je jouw e-mailadres bevestigd hebt via de bevestigingsmail, kan je bij verlies van je wachtwoord een nieuw wachtwoord genereren.

Wil je in de toekomst jouw gekozen e-mailadres aanpassen, ga dan terug naar het LeerID Leerlingloket en kies voor de knop "Aanpassen" ter hoogte van je e-mailadres. Je zal dan dezelfde stappen van hierboven opnieuw doorlopen om het nieuwe e-mailadres te koppelen aan jouw LeerID-account.

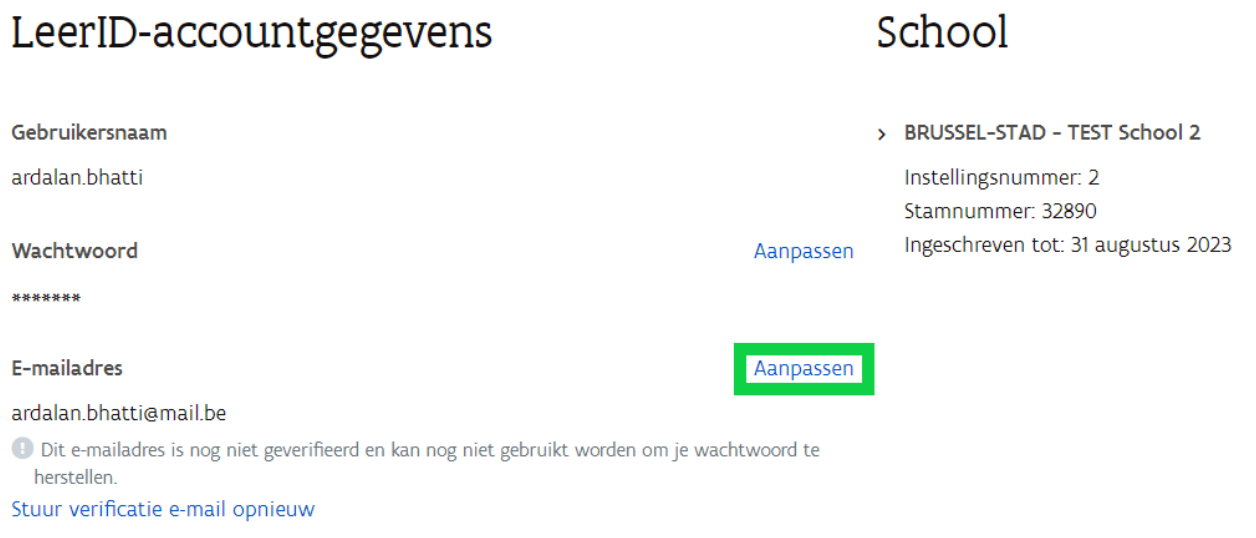

////////////////////////////////////////////////////////////////////////////////////////////////////////////////////////////////////////////////////////////////

#### <span id="page-19-0"></span>**3.2.3 Afmelden**

Via het pijltje naast jouw naam rechts bovenaan, kan je klikken op "Afmelden". Doe je dit, zal je afmelden uit het LeerID Leerlingloket.